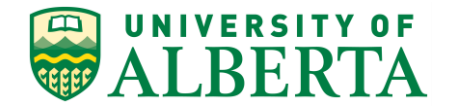

UNIVERSITY OF ALBERTA

**PeopleSoft HCM**

# **Creating a New Delegation**

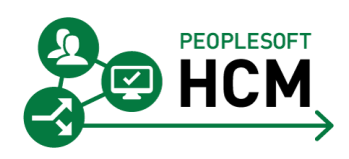

Prepared by: HR Operations

Created on 7/13/2018 2:57:00 PM

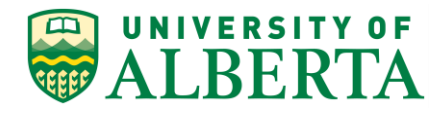

Copyright © 2018 University of Alberta All rights reserved.

The information contained in this manual is proprietary and confidential to the University of Alberta. No part of this manual may be reproduced or transmitted in any form or by any means, electronic or mechanical, including photocopying, recording, or by any information storage and retrieval system, without express written permission from the University of Alberta.

Every effort has been made to make this manual as complete and as accurate as possible. The University of Alberta shall accept neither liability nor responsibility to any person or entity with respect to any loss or damages in connection with or arising from the information contained in this manual.

The names of software products referred to in this manual are claimed as trademarks or registered trademarks of their respective companies.

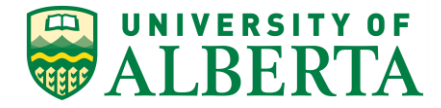

# **Creating a New Delegation**

In situations where an Approver is away on leave, the Approver can delegate their approval authority to someone else. In this topic, you will learn how to delegate your approval authority in PeopleSoft HCM.

## **Procedure**

Navigation Path: Main Menu > Self Service > Manage Delegation

#### 1. **Before beginning the Delegation Process:**

- Clear your queue of all Pending Payable time before you submit your delegation request.
- Speak to your potential delegate first to check for availability.
- Review your Proxies to ensure you only have one active proxy at a time.
- Ensure your Proxy has reviewed all Payable Time Approval training material.
- 2. On your Home Page within the **Self-Service Center** pagelet, Click the **Manage Delegation** link.

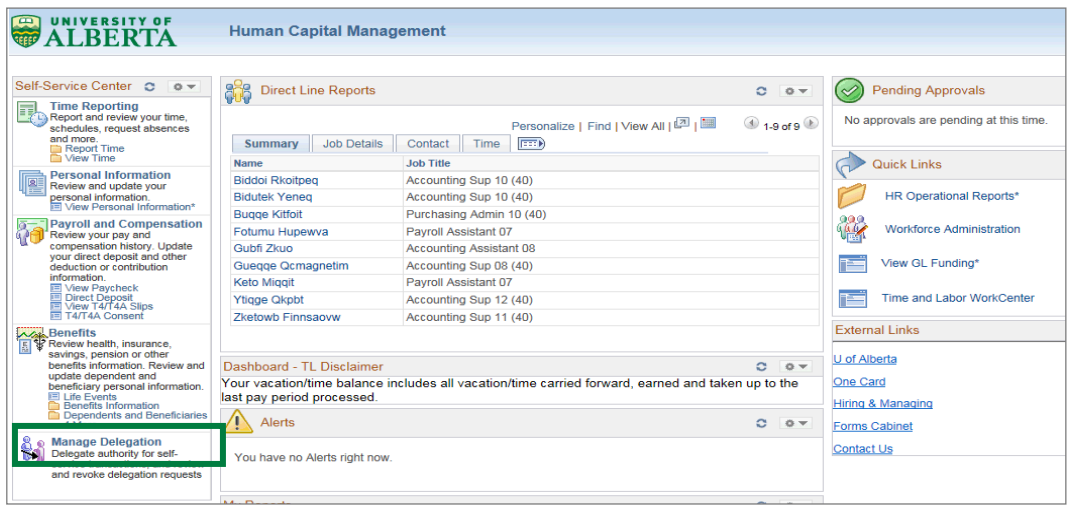

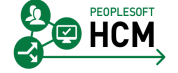

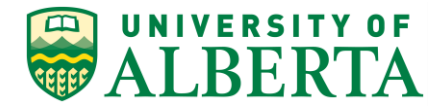

3. The **Manage Delegation** page provides a few options related to delegation.

The **Learn More about Delegation** link provides an introduction to Managing your Delegation.

All new users of the system are encouraged to click on this link before continuing.

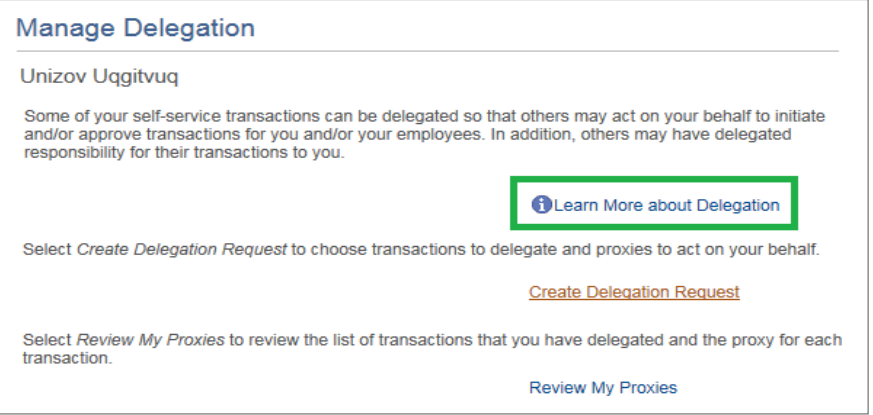

4. The **Review My Proxies** link will only appear after a delegation has been submitted.

More details can be found within the 'Changing an Existing Delegation' topic.

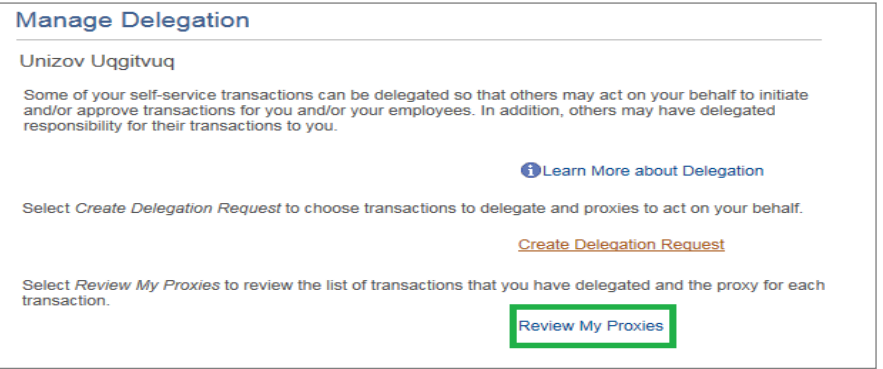

5. To start the approval delegation process, Click the **Create Delegation Request** link.

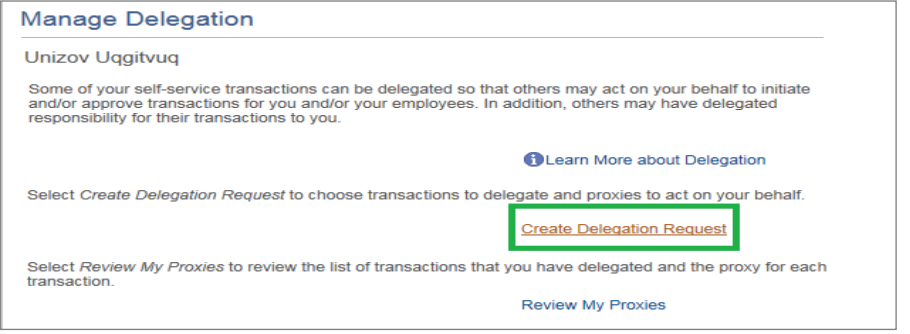

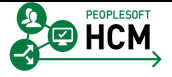

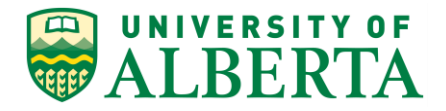

6. The **From Date** will automatically default to the current date.

To change the date, click the **Calendar** graphic.

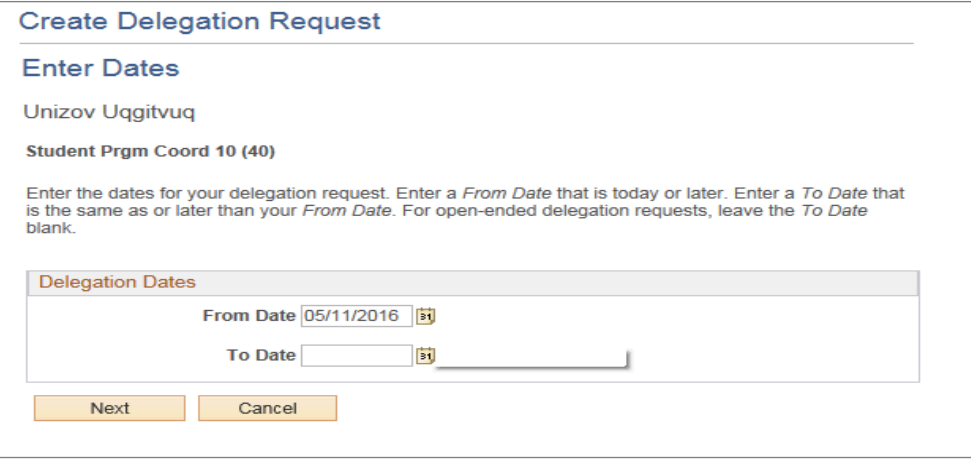

**Note:** A delegation cannot begin prior to the current date.

7. Click on the day you want the delegation to begin.

In this example, click **May 18, 2016**.

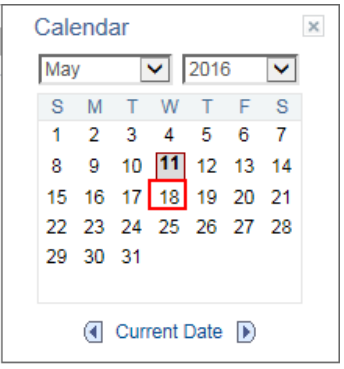

**Note:** The dates selected are for the days you will be absent. All transactions submitted during these dates will be routed to the delegate for approval.

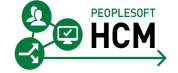

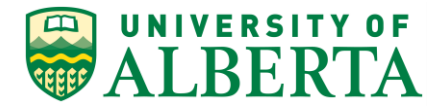

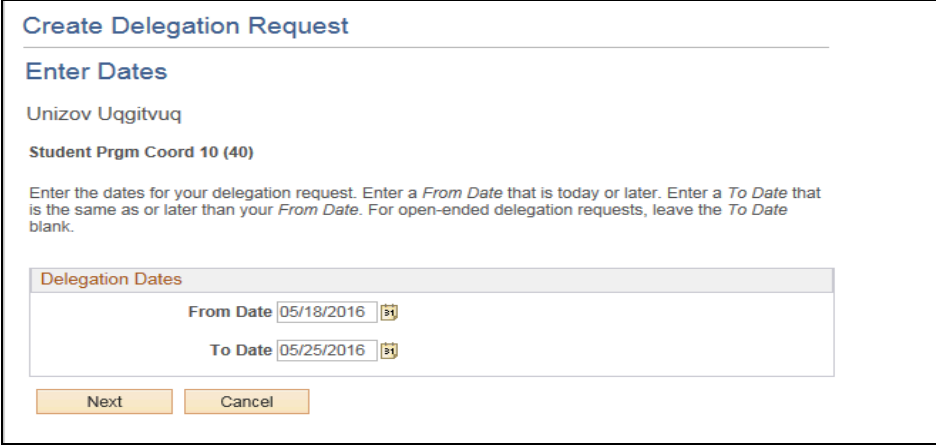

8. In this example, the **To Date** field has been populated for you.

Once your calendar dates are selected, Click the **Next** button.

- 9. The next step is to select the type of transactions you want to delegate approval authority for.
	- **Note:** Assigning a delegate is all or nothing. You cannot delegate approval for specific employees. You are delegating the entire task of labor approval for all of your direct reports.

However, if there are multiple transaction type options listed, you can assign a different delegate to each transaction type line.

10. Within the Delegate Transactions section, Click the **T&L Approve Payable Time** option.

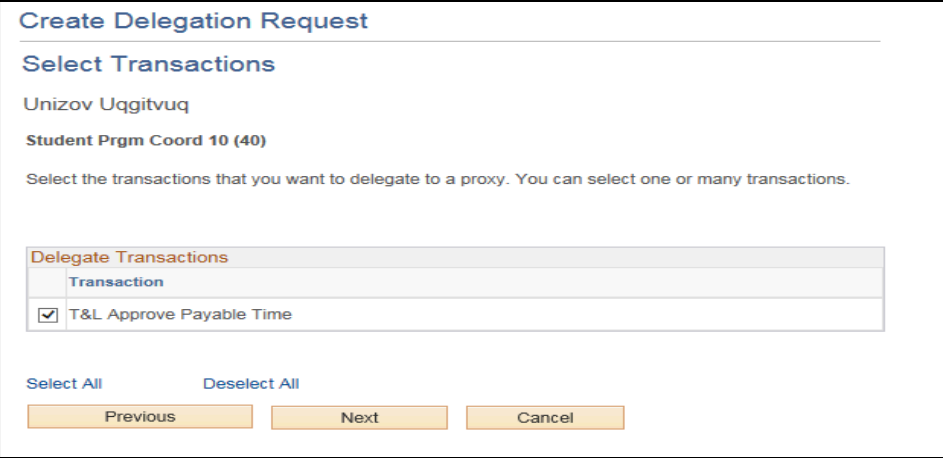

11. Click the **Next** button.

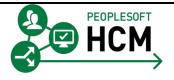

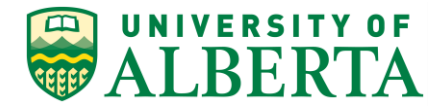

12. Now you need to select a Proxy (a person to delegate your approval authority to).

The **Select Proxy by Hierarchy** page provides a list of all employees you can delegate to. This list includes all employees linked to you based on the 'Reports To' structure within PeopleSoft HCM.

The system does not restrict 'who' you can delegate to.

**Warning:** You can delegate to anyone within the list. This includes those that are not employees or do not normally have approval authority.

13. If the person you want to choose as a delegate is not in the initial list, use the **Search by Name** link provided.

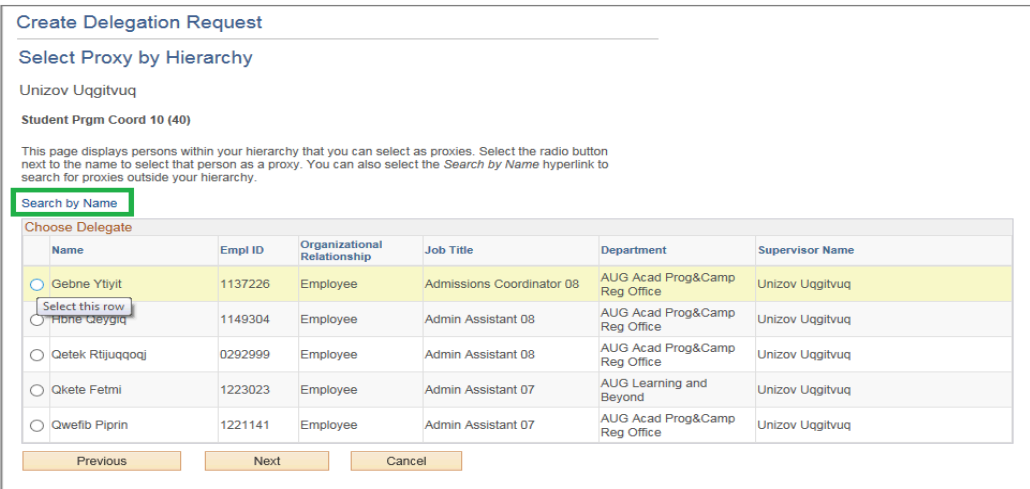

- 14. Once you have found the appropriate person, select the box before the **Name** item.
- 15. Ensure the name you want is highlighted.

Click the **Next** button.

16. The **Delegation Detail** page summarizes your selections and provides an opportunity to ensure you have created the delegation as you intended.

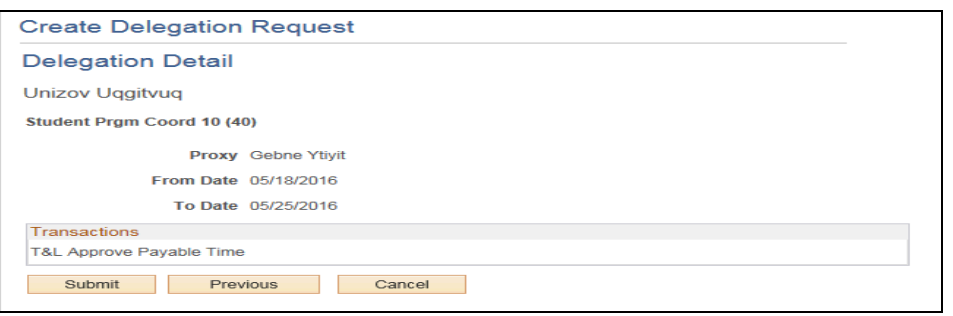

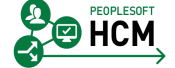

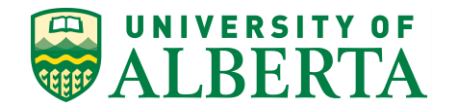

- 17. Once you have confirmed the detail is correct, click the **Submit** button.
- 18. The last page indicates if your submission was successful or not.

ОК Click the **OK** button.

- 19. **What happens after the delegation request is submitted?**
	- An e-mail is sent to the person you delegated approval to.
	- The e-mail recipient will open the link provided within the e-mail and either accept or reject the delegation request.
	- A response e-mail is sent to the requestor and the status under delegation proxy is updated.
- 20. Congratulations! You have completed the training on how to Create a New Delegation.

For reference materials and more tutorials please see the links provided below.

### **End of Procedure.**

V) For **Employees**, all PeopleSoft HCM Learning Reference Materials are available within the Faculty & Staff website under the applicable sections of the Employee Self Service web page [\(https://www.ualberta.ca/faculty-and-staff/my](https://www.ualberta.ca/faculty-and-staff/my-employment/employee-self-service)[employment/employee-self-service\)](https://www.ualberta.ca/faculty-and-staff/my-employment/employee-self-service). For **HR Professionals**, all PeopleSoft HCM Learning Reference Materials are available within the Human Resource Services website under the PeopleSoft Training web page [\(https://www.ualberta.ca/human-resource-services/managing](https://www.ualberta.ca/human-resource-services/managing-administration/peoplesoft-training)[administration/peoplesoft-training\)](https://www.ualberta.ca/human-resource-services/managing-administration/peoplesoft-training). Refer to the Online Learning web page [\(https://www.ualberta.ca/human-resource](https://www.ualberta.ca/human-resource-services/managing-administration/peoplesoft-training/online-learning)[services/managing-administration/peoplesoft-training/online-learning\)](https://www.ualberta.ca/human-resource-services/managing-administration/peoplesoft-training/online-learning) within the Human Resource Services website for all Online Tutorials and videos.

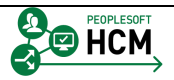